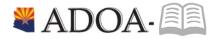

# HRIS – Human Resources Information Solution RESOURCE GUIDE: HRIS ON-DEMAND REPORTS

## HRIS ON-DEMANDREPORTS

| INTRODUCTION                                  | 3 |
|-----------------------------------------------|---|
| SUBMIT REPORT JOB                             | 4 |
| STEPS 1-2 OF 2                                | 4 |
| VERIFY STATUS USING THE JOB SCHEDULER         | 5 |
| STEPS 1-3 OF 3                                | 5 |
| ACCESS REPORT RESULTS USING THE PRINT MANAGER | 7 |
| Steps 1-2 of 2                                | 7 |
| REVIEWING REPORT RESULTS                      | 9 |
| STEPS 1-2 OF 2                                | 9 |

## Introduction

After a report job has been setup and 'added' to the system using the Add button, you must submit the report to HRIS to process. Only after the report has been submitted and processed, will results be available for you to view.

Once the job has been submitted, you will want to check the status of the job using the Job Scheduler. The job schedule is available to show you whether your job is Waiting, Active or Completed.

After the job has reached a Completed status, you can then access the report results in one place:

• Print Manager

Once the report results are open, you have the option of printing the results, saving the results to your hard drive, or exporting the results into a Comma Separated Value (CSV) file or a PDF format.

## Submit Report Job

| ≡ Menu            |                |                   |               |                 | Q +                            | × Go 🏠          |
|-------------------|----------------|-------------------|---------------|-----------------|--------------------------------|-----------------|
|                   |                |                   |               |                 |                                | +               |
| Special Actions 🔻 | + Add 🖉 Change | e 📅 Delete 🖪 Prev | ous 🕼 Inquire | Next Quick Subr | nit 🔋 🗄 Work File Distribution | Inquire 🛛 💌 🛛 🚥 |
|                   | -              | _                 |               |                 |                                |                 |
|                   | Submit         | Re                | ports         | Job Sched       | Print Mgr                      |                 |
|                   | -              | Job Name          | QE            |                 |                                |                 |
|                   |                | Job Description   |               |                 |                                |                 |
|                   |                | User Name         | QE            |                 |                                |                 |
|                   |                | Data Area/ID PROD |               |                 |                                |                 |

## Steps 1-2 of 2

|   | HRIS<br>Field         | R/O | Step/Action                                                                                                    | Expected<br>Results                                                                                                    | Notes/<br>Additional Information                                                                                                    |
|---|-----------------------|-----|----------------------------------------------------------------------------------------------------|----------------------------------------------------------------------------------------------------|----------------------------------------------------------------------------------------------------|
| 1 | Submit Job<br>button  | R   | Click Submit<br>under Related<br>Actions to submit<br>job to process.<br>Job Submit<br>window opens.<br>Click Submit<br>button again. | Receive<br>message "Job<br>has been<br>submitted".                                                                              | You must have clicked<br>'Add' or 'Change' to save<br>the report parameters in<br>HRIS BEFORE clicking<br>Submit.                                                                                                    |
| 2 | Job Scheduler<br>link | R   | Click Job<br>Scheduler to<br>check the status<br>of a job.                                                                            | This will take<br>you to the Job<br>Scheduler.<br>Use the job<br>schedule to<br>determine the<br>current status<br>of your job. | Job must be in Normal<br>Completion and appear<br>in the Completed tab to<br>be available to view<br>under the Print Files or<br>Reports link.<br>You cannot view report<br>results through the job<br>scheduler, you can only<br>view the status of the<br>report job. |

## Verify Status using the Job Scheduler

The Job Scheduler should be used to check the status of a submitted job. The job can only be viewed in the Print Manager when it appears in the Completed tab.

| 👗 General                                                  | ~ ^ | = Menu                                   |                                  |                                 |                                                                        |                                            |                          | X Go             | â |
|------------------------------------------------------------|-----|------------------------------------------|----------------------------------|---------------------------------|------------------------------------------------------------------------|--------------------------------------------|--------------------------|------------------|---|
| 🔁 Help                                                     | ~   |                                          |                                  |                                 | Job Schedul                                                            | e - <b>1997 - 19</b>                       |                          |                  | + |
| Bookmarks                                                  | ^   | Job Actions 🔻                            | R Inquire                        | 💼 Delete                        | Q Search I                                                             | Find Next 😔 Rese                           | t 🗎 Export               | Related Forms 🔻  |   |
| + Inbasket                                                 |     | User Name                                |                                  |                                 |                                                                        |                                            |                          | Time Zone: GMT-7 |   |
| + HRIS Web Reports                                         |     |                                          |                                  | Q≡                              |                                                                        |                                            |                          | Auto Monitor     |   |
|                                                            |     |                                          | -                                |                                 |                                                                        |                                            |                          |                  |   |
| <ul> <li>Jobs and Reports</li> </ul>                       |     | Active Jobs                              | <ul> <li>Waiting Jobs</li> </ul> | <ul> <li>Completed J</li> </ul> | obs                                                                    |                                            |                          |                  |   |
| <ul> <li>Jobs and Reports</li> <li>Job Schedule</li> </ul> |     | Active Jobs     Job Name                 | Waiting Jobs     Parameters      | O Completed J                   | Start Date                                                             | Stop Date                                  | Status                   | _                |   |
|                                                            |     |                                          |                                  |                                 |                                                                        | Stop Date<br>01/26/2020 17:20:35           | Status Normal Completion | _                | _ |
| Job Schedule                                               |     | Job Name                                 | Parameters                       | Job Queue                       | Start Date                                                             |                                            |                          |                  |   |
| Job Schedule Print Manager Job List                        | ×   | Job Name<br>JOB                          | Parameters<br>XP360              | Job Queue                       | Start Date<br>01/26/2020 17:19:28                                      | 01/26/2020 17:20:35                        | Normal Completion        |                  |   |
| Job Schedule Print Manager                                 | ~   | Job Name           JOB           1112017 | Parameters<br>XP360<br>ZT202     | Job Queue                       | Start Date           01/26/2020 17:19:28           01/26/2020 16:57:10 | 01/26/2020 17:20:35<br>01/26/2020 16:58:10 | Normal Completion        |                  | > |

#### Steps 1-3 of 3

|   | HRIS<br>Field                                    | R/O | Step/Action                                                                      | Expected<br>Results                                                                                                    | Notes/<br>Additional Information                                                                                                    |
|---|--------------------------------------------------|-----|----------------------------------------------------------------------------------|----------------------------------------------------------------------------------------------------|----------------------------------------------------------------------------------------------------|
| 1 | Active Jobs<br>Waiting Jobs<br>Completed<br>Jobs | R   | Click on Active,<br>Completed or<br>Waiting to see<br>the status of your<br>Job. | Queue<br>refreshes<br>automatically.<br>If job is not in<br>'Normal<br>Completion'<br>status. This can<br>be done<br>multiple times,<br>until job<br>reaches the<br>'Normal<br>Completion'<br>status.<br>To be available<br>for display,<br>report job must<br>be in Normal<br>Completion<br>status and<br>appear in the<br>Completed<br>view. | The filter options<br>available are:<br>• Active –your job is<br>processing in HRIS.<br>• Completed – your job<br>has finished processing<br>and is ready for review<br>• Waiting – you job is<br>waiting to be processed<br>or may need recovery. If<br>your job states 'needs<br>recovery' contact HRIS<br>for assistance. |

|   | HRIS<br>Field    | R/O | Step/Action                                                                                                    | Expected<br>Results                                                                                                    | Notes/<br>Additional Information                                                          |
|---|------------------|-----|----------------------------------------------------------------------------------------------------|----------------------------------------------------------------------------------------------------|-------------------------------------------------------------------------------------------|
| 2 | Job Name         | R   | Click the row for<br>the job you are<br>checking                                                                                              | This row will be<br>highlighted.<br>The row<br>displays the Job<br>Name,<br>Parameters,<br>Job Queue,<br>Start and Stop<br>Date, and<br>Status. | If your job is completed,<br>you can now view your<br>results.                            |
| 3 | Print<br>Manager | R   | Click on Print<br>Manager to<br>access report<br>results:<br>• Reports – this<br>queue will display<br>all the reports you<br>have processed. | Print Manager<br>will display<br>your reports.                                                                                                  | If you do not want to<br>display results, see the<br>next step for additional<br>options. |

## Access Report Results using the print Manager

The Print Manager Files is one of two options that can be used to access your completed results. The reports results will be sorted by creation date in descending order.

| (Image 3)                            |   |                      |                  |             |             |           |                     |           |          |            |
|--------------------------------------|---|----------------------|------------------|-------------|-------------|-----------|---------------------|-----------|----------|------------|
| 🛓 General                            | ~ | 🔪 📃 Menu             |                  |             |             |           |                     |           | X Go     | â          |
| <b>1</b> Неір                        | ~ |                      |                  |             | Print       | Manager - |                     |           |          | +          |
| Bookmarks                            | ^ | Report Actions 🔻     | <b>@</b> Inquire | 💼 Delete    | Quick Print | Q Sea     | rch 🕨 Find Next     | 🕢 Reset 🛛 | 🗎 Export |            |
| + Inbasket                           |   | User Name            |                  |             |             |           |                     |           |          |            |
| + HRIS Web Reports                   |   |                      |                  | Q≡          |             |           |                     |           | Time Zo  | one: GMT-7 |
| <ul> <li>Jobs and Reports</li> </ul> |   | Job Owner            | Job Name         | Description | Parameters  | File Name | Created             |           |          |            |
| Job Schedule                         |   |                      | JOB              | job         | XP360       | XP360.prt | 01/26/2020 17:20:34 |           |          | ^          |
| Print Manager                        |   |                      |                  | 111         | ZT202       | ZT202.prt | 01/26/2020 16:58:10 |           |          |            |
| Job List                             |   |                      |                  | 111         | ZT202       | zt202-err | 01/26/2020 16:57:10 |           |          |            |
| i≡ Frequent                          | ~ |                      | CH16             | CH16        | ZP203       | ZP203.prt | 01/26/2020 16:50:30 |           |          |            |
|                                      |   |                      | CH16             | CH16        | ZP203       | error     | 01/26/2020 16:50:18 |           |          | ~          |
| C Recent                             | ~ | <                    |                  |             | Previo      | us 25     | Next 25             |           |          | >          |
|                                      |   | [ 21:59:53 - Print M | anager - ]       | Ready       |             |           |                     |           |          | ŕ          |

## Steps 1-2 of 2

(Image 3, Table 1)

| 1 | HRIS<br>Field<br>Report Name                  | R/O<br>R | Step/Action<br>Locate the row for<br>the job you<br>would like to                                                                                                    | Expected<br>Results<br>All completed<br>report jobs will<br>be                                                                                                    | Notes/<br>Additional Information                                                                                                    |
|---|-----------------------------------------------|----------|----------------------------------------------------------------------------------------------------|----------------------------------------------------------------------------------------------------|----------------------------------------------------------------------------------------------------|
|   |                                               |          | view.                                                                                                    | displayed in<br>this queue.                                                                                                    |                                                                                                    |
| 2 | Report<br>Actions:<br>View<br>Print<br>Delete | R        | You can display<br>report results one<br>of two ways:<br>• Click anywhere<br>on the display line<br>for the report,<br>click your right<br>mouse button and<br>select 'View' from<br>the drop down<br>menu.<br>Or<br>Click the select<br>box at the<br>beginning of the<br>report line and<br>click 'View' under<br>related actions.<br>• Click Delete to<br>delete the specific<br>highlighted job.<br>To delete multiple<br>jobs. All jobs must | Depending on<br>the action<br>performed, you<br>will either see<br>additional<br>information, or<br>be asked<br>to confirm an<br>action Delete.<br>System will ask<br>for<br>confirmation to<br>delete, Click<br>OK. File is<br>deleted | You should never<br>resubmit a job to process<br>while that job is<br>processing (it is in active<br>or waiting status). Please<br>allow the first job to<br>process before<br>resubmitting. |

| HRIS<br>Field | R/O | Step/Action                                                                | Expected<br>Results | Notes/<br>Additional Information |
|---------------|-----|----------------------------------------------------------------------------|---------------------|----------------------------------|
|               |     | have a check mark<br>in the select box<br>to be included<br>in the delete. |                     |                                  |

## Reviewing Report Results

| 🛓 General                                                                                                    | ~ ^ | ≡ Menu                    |                 |              |                   |             | Q <b>•</b> | X Go | â             |
|----------------------------------------------------------------------------------------------------|-----|---------------------------|-----------------|--------------|-------------------|-------------|------------|------|---------------|
| Help                                                                                                    | ~   |                           |                 |              | (Job JOB - Step 1 |             |            |      | +             |
| Bookmarks                                                                                                    | ^   | ← Back Print              | Create CSV File | Distribute 🔻 | View Options 🔻    | Quick Print |            |      |               |
| <ul> <li>+ Inbasket</li> <li>+ HRIS Web Reports</li> <li>– Jobs and Reports</li> <li>Job Schedule</li> </ul> |     |                           |                 |              |                   |             |            |      | î             |
| Print Manager<br>Job List<br>i E Frequent                                                                    | ~   |                           |                 |              |                   |             |            |      |               |
| O Recent                                                                                                    | ~   |                           |                 |              |                   |             |            |      | ~             |
| https://s3test.azdoa.gov/lawson/portal/                                                                      |     | [ 22:13:16 - Print Manage | er - ] Ready    |              |                   |             |            | e,   | ↑<br>100% ▼ _ |

(Image 4)

## Steps 1-2 of 2

(Image 4, Table 1)

| HRIS<br>Field | R/O | Step/Action                                                                                                    | Expected<br>Results          | Notes/<br>Additional<br>Information                                                                                                    |
|---------------|-----|----------------------------------------------------------------------------------------------------|------------------------------|----------------------------------------------------------------------------------------------------|
| View Options  | R   | Click on drop<br>down and select<br>the option for<br>your report<br>results.<br>View Options    (<br>Text<br>PDF - Landscape<br>PDF - Portrait<br>PDF - Condensed 158<br>PDF - Condensed 198<br>PDF - Condensed 233 | Report results<br>will open. | <ul> <li>View Options, report<br/>results will display in a<br/>different format:</li> <li>Text will display in Excel<br/>Spreadsheet.</li> <li>PDF Landscape or<br/>Portrait will display in<br/>Adobe Acrobat. <ul> <li>PDF view will be<br/>used to print results or<br/>save the report to your<br/>hard drive.</li> <li>PDF Condensed 158,<br/>198, 233 will minimize<br/>your report</li> </ul> </li> <li>When displaying the<br/>report file, regardless of<br/>the view option, HRIS will<br/>display the selection<br/>criteria as the first page<br/>of the report. You must<br/>page down to see report<br/>results.</li> <li>Once in PDF view, you<br/>can click the print button<br/>or the save button to</li> </ul> |

|   | HRIS<br>Field      | R/O | Step/Action                                    | Expected<br>Results                                   | Notes/<br>Additional<br>Information                                         |
|---|--------------------|-----|------------------------------------------------|-------------------------------------------------------|-----------------------------------------------------------------------------|
|   |                    |     |                                                |                                                       | perform these additional<br>actions on your report<br>results.              |
| 2 | Create CSV<br>File | R   | Click export results<br>into a<br>spreadsheet. | Results will<br>display in a<br>Excel<br>spreadsheet. | Once in Excel, you can<br>save your report and<br>manipulate your criteria. |